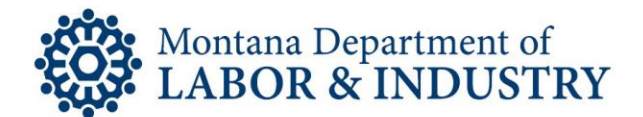

## How To Print Your Professional or Occupational License

The secure EBiz online licensing portal lets you manage your professional or occupational license on your schedule. No more waiting for the office to open or rushing to call someone before the office closes.

Follow the How-To Checklist below to print your professional or occupational license.

- $\Box$  Navigate your browser to **EBIZ.MT.GOV/POL.** We recommend using Google Chrome as your browser.
- □ Login to your EBiz account.
- $\Box$  If you don't see your license listed, click on the "Print, Update, or Renew your License" option in the menu bar.
- $\Box$  Select your record by clicking on the license number link.
- $\Box$  When the "Attachments" menu appears, select the first document listed. This is your most current professional or occupational license.
- $\Box$  Open the .PDF of your license. You can now print your license using your standard print process.

If you need to speak with someone during this process, please contact our Customer Service team at (406) 444-6880. You can also email the Customer Service team at [DLIBSDHELP@MT.GOV.](mailto:DLIBSDHELP@MT.GOV)

## Rev. 1/22/2020

Steve Bullock, Governor

**BUSINESS STANDARDS DIVISION** 

Tom Lopach, Commissioner